# 為Cisco MPP電話上的快速撥號配置可程式設計 線路鍵

#### 目標 Ī

本文將介紹在採用多重平台韌體的Cisco IP電話的可程式設計線路鍵(PLK)上配置快速撥號的 必要步驟。

### 簡介 Ī

思科多重平台電話(MPP)提供使用作業階段啟始通訊協定(SIP)的網際網路通訊協定(VoIP)通訊 。SIP是最常用的發起、維護和終止即時會話的信令協定。這些會話可能包括語音、影片和消 息傳送應用程式。這消除了傳統電話線的需求,使公司內的電話更加便攜。通過VoIP,電話 使用現有的網路基礎設施和網際網路連線,而不是昂貴的T1電話線路。這樣,您就可以用更 少的「線路」管理更多的呼叫。 其他有益選項包括保留呼叫、保留呼叫、轉接呼叫等。除了 VoIP外,有些型號還允許影片通訊。

MPP電話的構造與普通電話類似,僅用於此目的,但本質上,它們是電腦,是網路的一部分 。MPP電話要求網際網路電話服務提供商(ITSP)或IP專用交換機(PBX)呼叫控制伺服器提供服 務。WebEx Calling、Ring Central和Verizon是ITSP的示例。與Cisco MPP電話配合使用的IP PBX服務的示例包括Asterisk、Centile和Metaswitch平台。

快速撥號是一項自動對電話號碼或分機進行撥號的功能。配置完成後,使用者可按一個按鍵撥 號。快速撥號在很多電話系統上很常見。是為經常被叫號碼設定的。

Cisco IP電話具有PLK。這些是使用者可以使用的同時呼叫數。如果電話有四個線路鍵(如下 圖所示),則該電話能夠同時進行四個活動呼叫。某些辦公室可能擁有不同的部門,在每條線 路上配置了不同的電話號碼。當某條線路上的呼叫進入時,接收呼叫的人知道如何應答。

如果有超過所需數量的線路可用,則可以在一個或多個線路鍵上設定快速撥號。線上路鍵上設 定快速撥號將禁用該線路,該線路將不再接收外部呼叫。某些型號的選項是使用按鍵擴充模組 (KEM)新增更多線路按鍵。

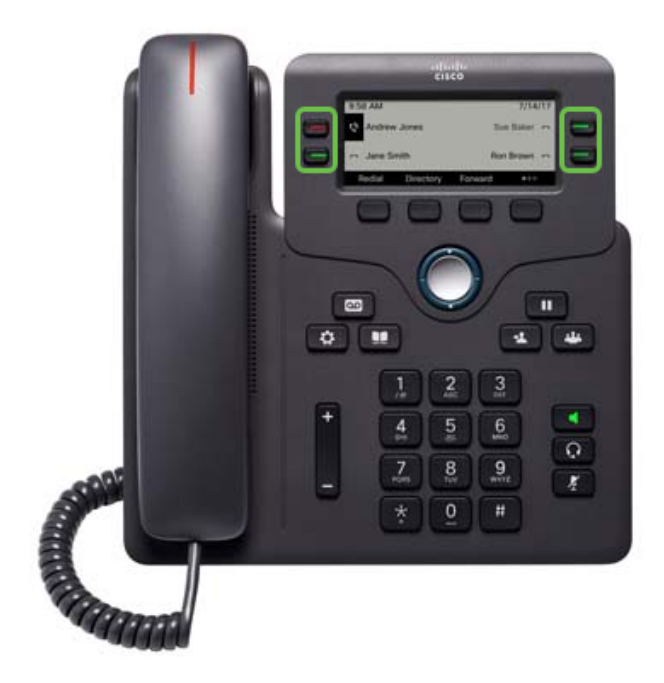

附註:某些Cisco IP電話沒有可程式設計的功能按鈕,因為沒有額外的線路可用。

許多使用者希望他們的線路鍵可用於呼叫,或者輸入的快速撥號比可用的線路鍵多。有關此配 置的說明,請按一下[此處](/content/en/us/support/docs/smb/collaboration-endpoints/cisco-ip-phone-6800-series/configure-speed-dial-on-a-cisco-ip-phone-6800-series-with-multiplatform-firmware.html)。

### 適用裝置

- 採用多重平台韌體的Cisco IP電話6800系列
- 採用多重平台韌體的Cisco IP電話7800系列
- 採用多重平台韌體的Cisco IP電話8800系列

#### 軟體版本

● 11.2.3

#### 在可程式設計線路鍵上配置快速撥號 in 1

步驟1。若要存取圖形使用者介面(GUI),您需要知道電話的IP位址。Cisco IP電話沒有預設 IP地址。如果您不知道如何查詢電話的IP地址,請按一下[此處獲](/content/en/us/support/docs/smb/collaboration-endpoints/cisco-ip-phone-6800-series/how-to-find-ip-address-of-cisco-6800-series-phone.html)取說明。

步驟2.訪問電話的GUI。如果您希望獲得此方面的幫助,請按一[下此處](/content/en/us/support/docs/smb/collaboration-endpoints/cisco-ip-phone-6800-series/access-the-web-page-of-a-6800-series-ip-phone.html)。

步驟3.選擇Admin Login > advanced。

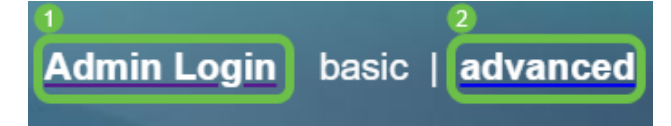

#### **附註:**另一個選項是輸入電話的IP地址並在Web瀏覽器*中新增/*admin/advanced。

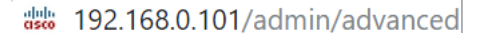

步驟4.選擇語音>電話。

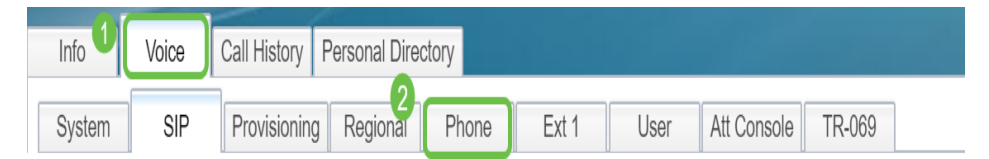

步驟5.找到您選擇分配為快速撥號的線路鍵,然後從*Extension*下拉選單中選擇**Disabled**。在 Extended Function欄位中,輸入相應的字串值。在本例中,

#### fnc=sd;ext=1001@192.168.0.39;nme=John已輸入。

其中:

• fnc — 擴展函式的定義

- ext 這是要撥打的電話號碼或分機號碼。
- IP地址 這是sip代理的IP地址。在本示例中,是連線到FreePBX的Raspberry Pi的IP地址。
- name (可選)這是要撥打的分機名稱。如果未指定,將顯示快速撥號號碼。

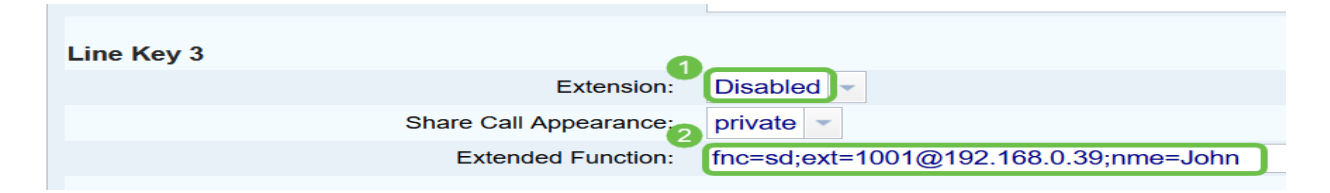

步驟6.按一下「Submit All Changes」。

**Submit All Changes** Undo All Changes

步驟7.儲存配置後,該名稱將顯示在螢幕上,並帶有水平線聽筒的影象。這是快速撥號的符號 。

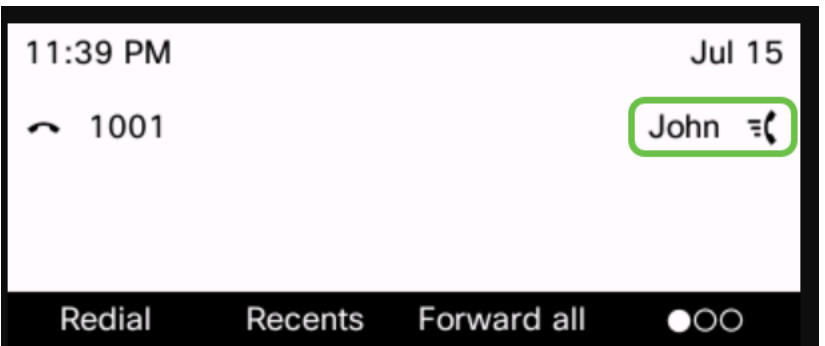

步驟8.要呼叫該聯絡人,請拿起聽筒,然後按電話上您要呼叫的聯絡人右側或左側的線路鍵。

附註:如果您想使用揚聲器電話或頭戴式耳機進行呼叫,只需按下按鈕即可傳送呼叫。

現在,您已為IP電話配置線路金鑰的快速撥號。

您還可以隨時瞭解該同事的狀態(無論其生產線是否在使用中)。如果您還想通過Busy Lamp Field(BLF)進行配置和監控,請按一下[此處。](https://community.cisco.com/t5/small-business-support-documents/configure-and-monitor-the-line-of-a-coworker-via-blf-on-the/ta-p/3171500)

## 檢視與本文相關的影片……

按一下此處檢視思科的其他技術對話